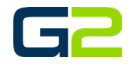

# **SCHEDULER**

#### **G2 Communicator**

# <span id="page-0-0"></span>**DOCUMENT PURPOSE**

The purpose of this document is to instruct the G2 Communicator user how to create a day schedule, set the default day schedule, and set calendar exceptions to the default schedules.

Note: These instructions apply to Standard, Admin, and District Admin users.

This document assumes the reader has the appropriate user credentials, (username and password), as well as the IP address or DNS name of the G2 Communicator system.

# **CONTENTS**

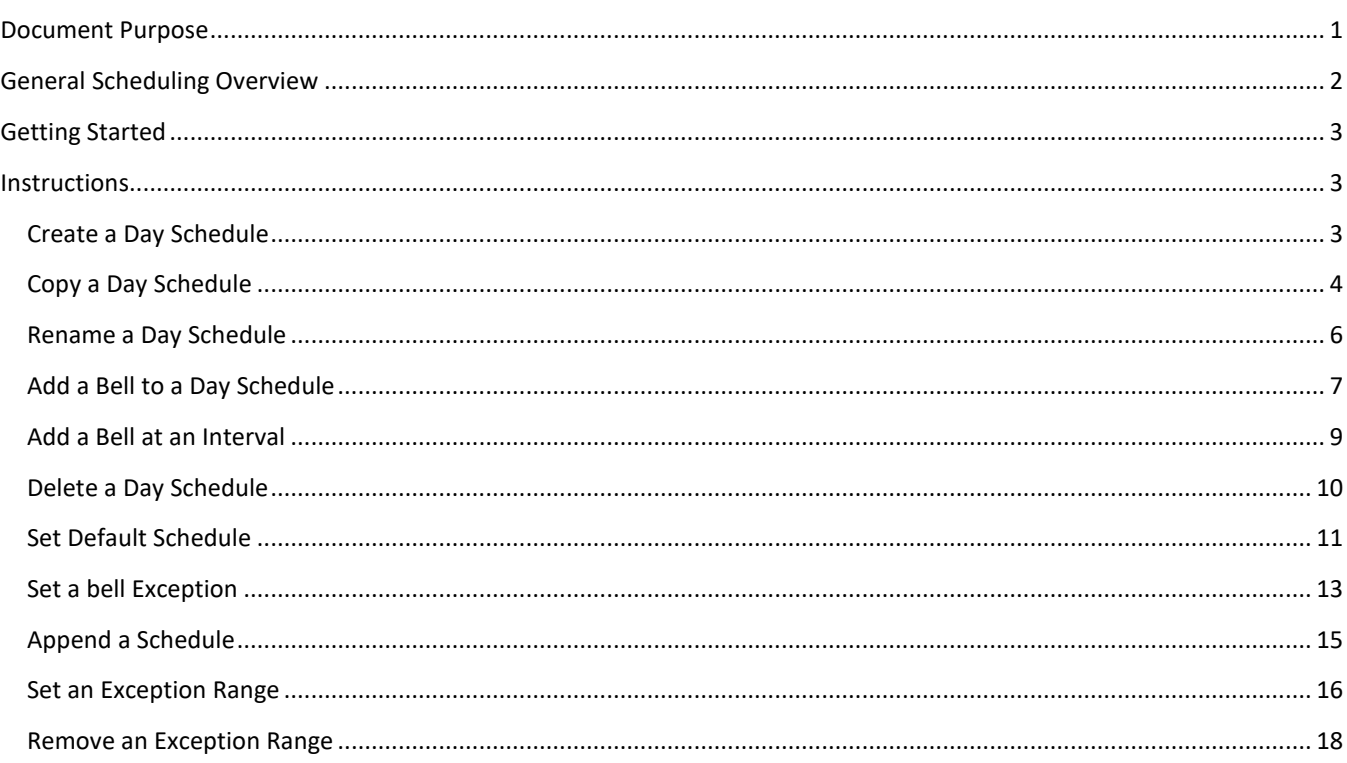

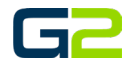

# <span id="page-1-0"></span>GENERAL SCHEDULING OVERVIEW

G2 Communicator is a powerful scheduling software application. While creating daily schedules is simple, understanding all the capabilities of the systems allows the school to take full advantage of the software. Based on a schedule, G2 Communicator can send bell audio file to one or many zones within the same schedule. Let us assume we are building a bell schedule for a K-3 elementary school. The school contains the following Zones:

- All Call All areas of the school
- All Interior All interior areas of the school
- All Exterior All exterior areas of the school
- Kindergarten All Kindergarten classrooms
- First Grade All First-Grade classrooms
- Second Grade All Second-Grade classrooms
- Third Grade All Third-Grade classrooms

Each Zone represents an area where a bell audio file may be scheduled and played. An example day schedule would include morning bells, recess bells, lunch bells, end of day bells, and perhaps specials.

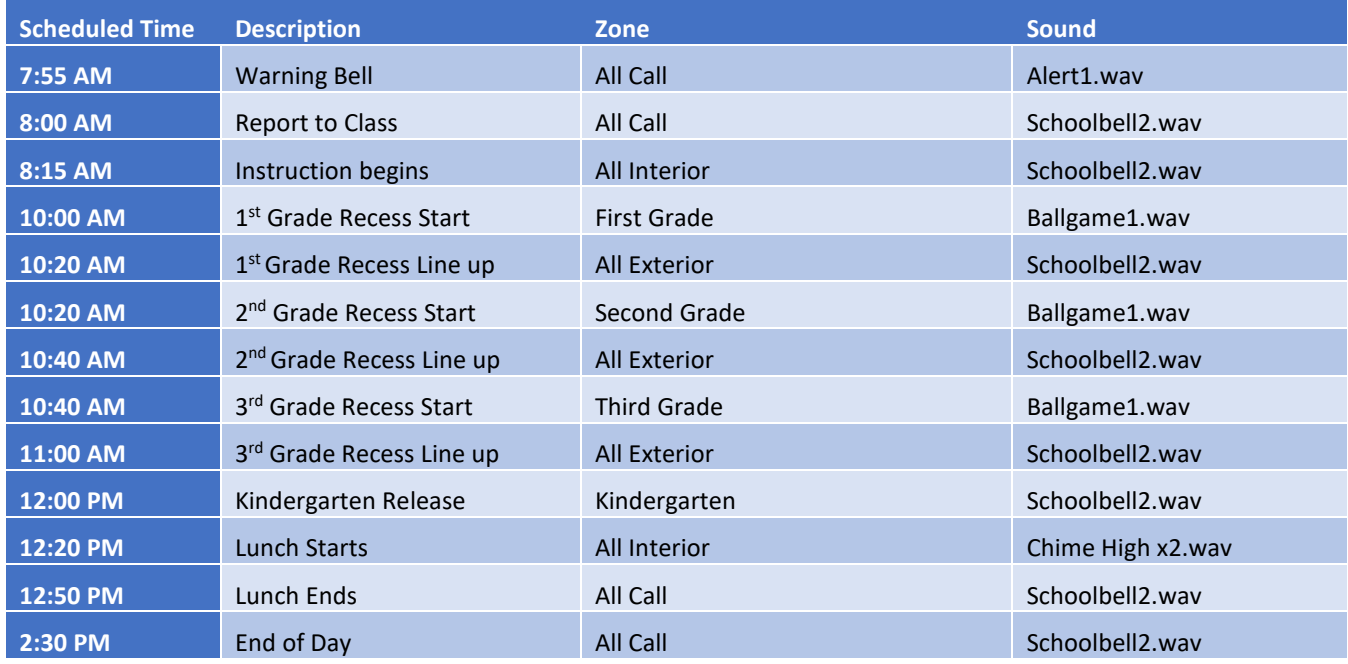

As the schedule above shows, G2 Communicator allows for numerous options when playing bells throughout the building. Based on the needs of the building, bell schedules may be as simple or as complex as required.

In addition, a building may create as many individual bell schedules as needed. Examples could include daily schedules, early release, late start, AM assembly, PM assembly and so on.

Default Schedule – Creating the day schedules is the first part of playing bell sounds in the building. The second and almost equally important is the Default Schedule for the Calendar. The Default Schedule sets which bell schedule will play on any given day. For example, Monday, Tuesday, Thursday, and Friday may play the "Standard Day" schedule, while Wednesday may play the "Early Release" schedule. These schedules are easily applied through the Default Schedule.

For a day or days where a different bell or no bells are required, exceptions may be set.

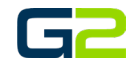

# <span id="page-2-0"></span>GETTING STARTED

To get started it is recommended a paper schedule is created which includes the following:

- Start time for each bell
- Description of each bell
- Zone where the bells are to be played
- Sound file to be played
- Exception days (Early Release, Holidays, Assemblies, etc.)
- Exception ranges (Fall, Spring, Summer breaks)

# <span id="page-2-1"></span>INSTRUCTIONS

Each section in this document will step the reader through a specific task. Locate the task you wish to complete, read all the steps completely once. Then follow the steps on your production system.

#### <span id="page-2-2"></span>CREATE A DAY SCHEDULE

- 1. Log into your **G2 Communicator System**.
- 2. Click the **Scheduler** icon or tab.

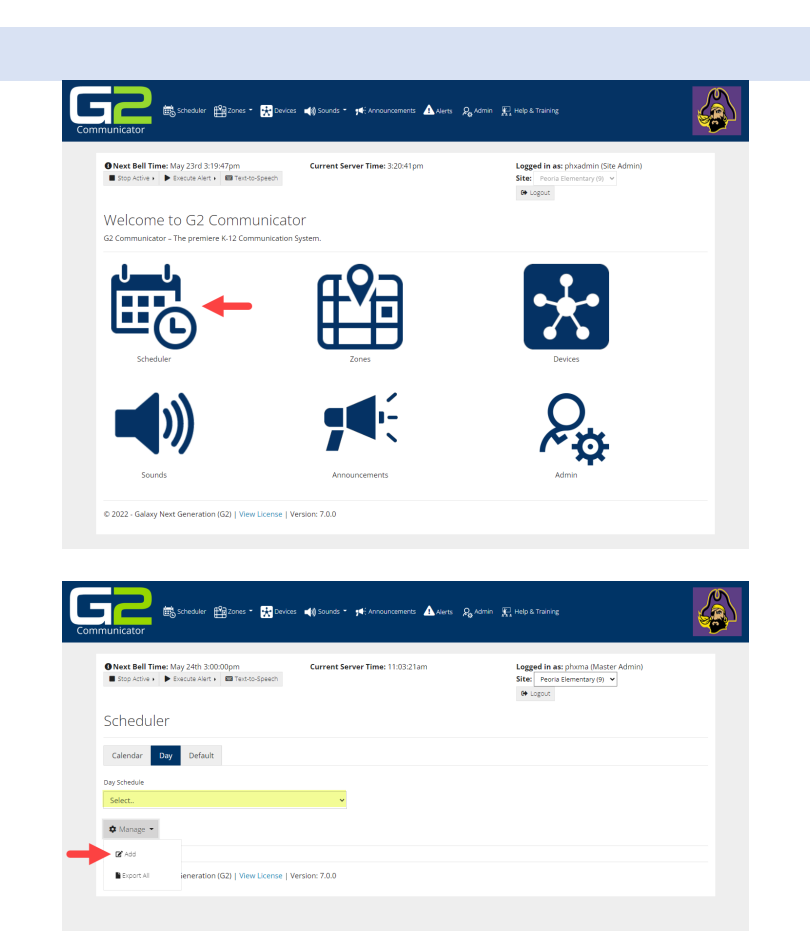

- 3. Select the **Day** tab.
- 4. Click the **Manage** button.
- 5. Click **Add**.

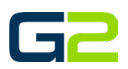

- 6. Type the name of the schedule in the **Name** field.
- 7. In the **Color** field, click the **down arrow** and **choose a color**.
- 8. Click the **Submit** button.

9. Click the **Day Schedule** field to view the newly added schedule.

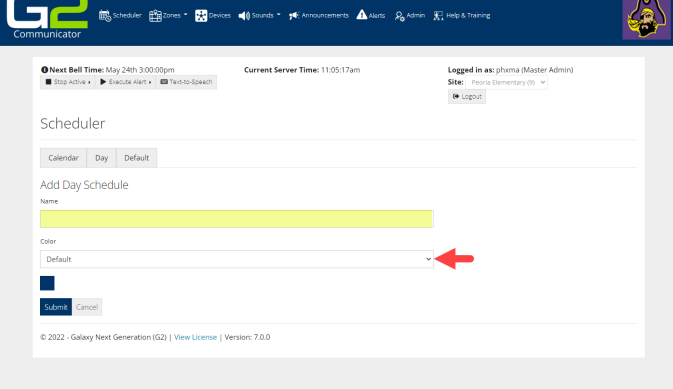

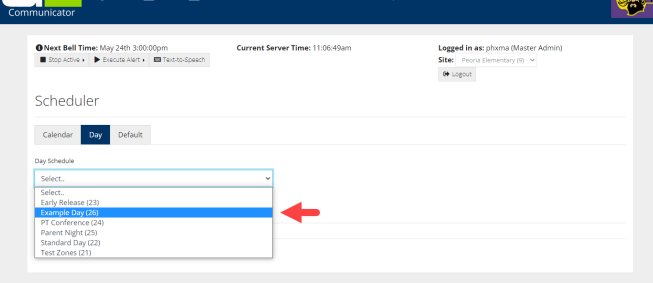

GP ..

# <span id="page-3-0"></span>COPY A DAY SCHEDULE

- 1. Log into your **G2 Communicator System**.
- 2. Click the **Scheduler** icon or tab.
- 3. Select the **Day** tab.

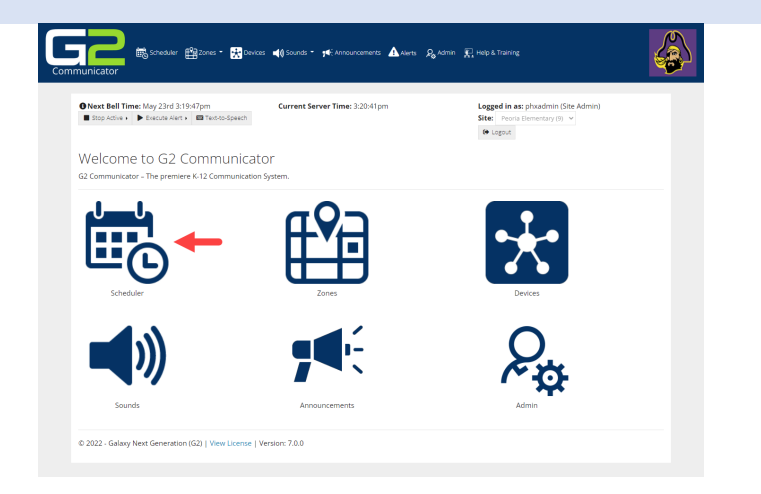

és.

€

 $\overline{\mathbf{A}}$  Alerts  $\mathcal{Q}_0$  Admin  $\overline{\mathcal{R}_1}$  Help & Training

-<br>Zone Filter No Fit

 $\triangle$  Alerts  $\mathcal{Q}_n$ 

n ⊞m

Logged in as<br>Site: Peoria<br>@ Logout

Logged in a<br>Site: Peoris<br>@ Logout

### Scheduler

4. Select the **schedule to copy** in the **Day Schedule** field.

G<mark>c</mark>

Scheduler  $\begin{tabular}{|c|c|c|} \hline \textbf{Calendar} & \textbf{Day} & \textbf{Default} \\\hline \end{tabular}$ 

 $\bullet$  Manage  $\star$ 

 $\hat{\mathbf{B}}\text{Event}$  $\mathcal{S}$  tele .<br>D Cop  $\hat{\alpha}$  Clear Bel  $\hat{\mathbf{r}}$  below

G

最。

Scheduler  $\begin{tabular}{|c|c|c|c|} \hline \multicolumn{1}{|c|}{\textbf{Calendar}} & \multicolumn{1}{|c|}{\textbf{Day}} & \multicolumn{1}{|c|}{\textbf{Default}} \\ \hline \end{tabular}$ Copy Day Schedule

Submit Cancel C 2022 - Galaxy Next Genera

O Next Bell Time: May 24th 3:00:00pm<br>■ Stop Active ▶ ▶ Execute Alect ▶ ■ Text-to-Speech

**B** Scheduler **(Ma** Zones **- Ma** Devices **a** () Sounds - yet Anno

ted **B** Select All

 $g_{\text{2ons}}$  +  $g_{\text{2ons}}$ 

se | Version: 7.0.0

Current Server Time: 11:13:33ar

 $\begin{array}{ll}\textbf{O Next Bell Time:} \textit{May 24th 3:00:00pm} \\ \blacksquare \textit{Stop Active} & \blacktriangleright \textit{Exact:} \textit{Aistr} & \blacksquare \textit{Text-to-Speech}\end{array}$ 

- 5. Click the **Manage** button.
- 6. Select **Copy**.

- 7. Type the name for the copied schedule in the **Name** field.
- 8. Click the **Submit** button.

- 9. Click the **Day Schedule** field to view the newly copied schedule.
- 10. Select the **renamed bell schedule**.

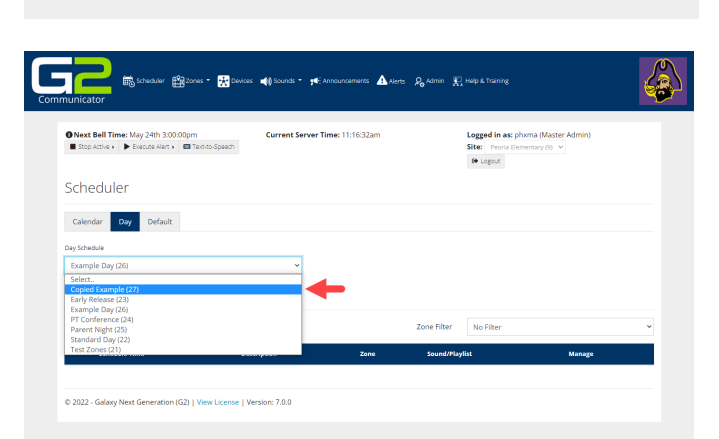

- 11. Click the **Manage** button.
- 12. Click **Edit**.

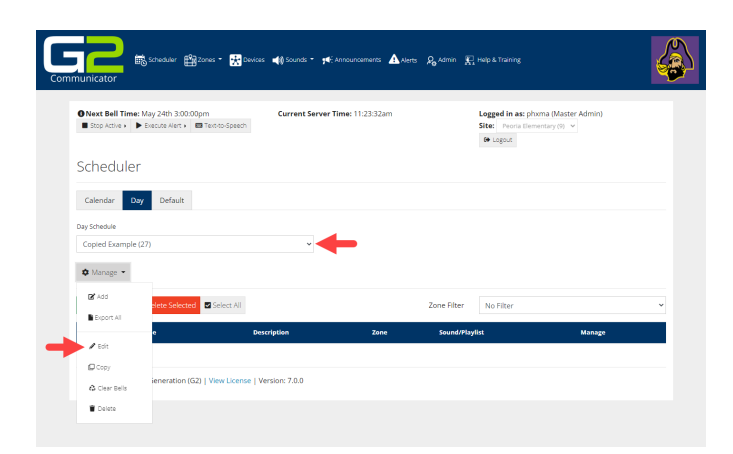

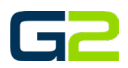

- 13. Click the **Color** field to set the calendar color.
- 14. Click the **Submit** button.

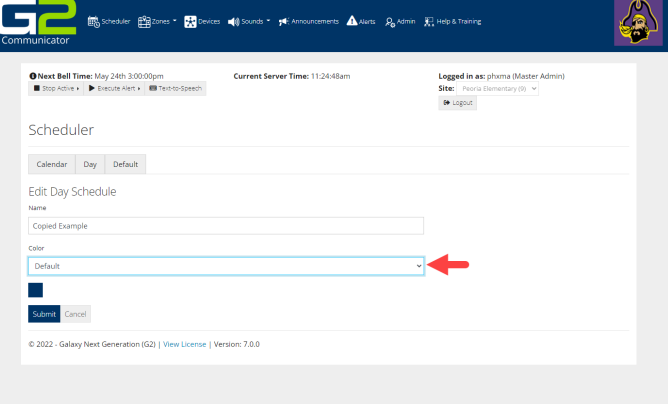

#### <span id="page-5-0"></span>RENAME A DAY SCHEDULE

- 1. Log into your **G2 Communicator System**.
- 2. Click the **Scheduler** icon or tab.

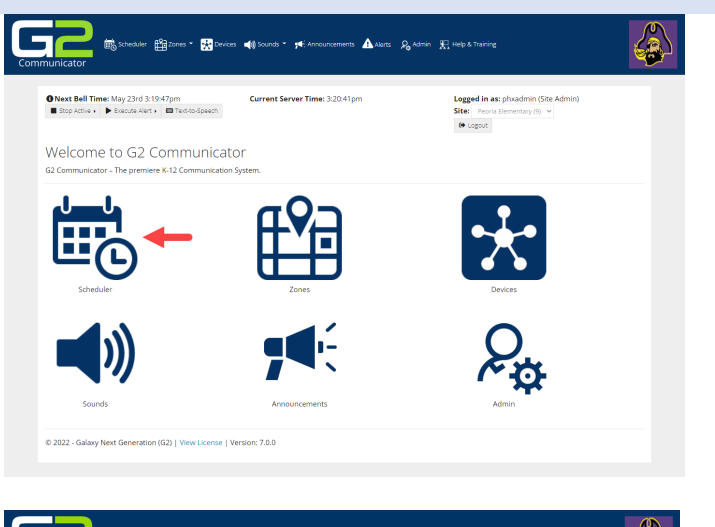

- 3. Select the **Day** tab.
- 4. Select the **schedule to copy** in the **Day Schedule** field
- 5. Click the **Manage** button.
- 6. Click **Edit**.

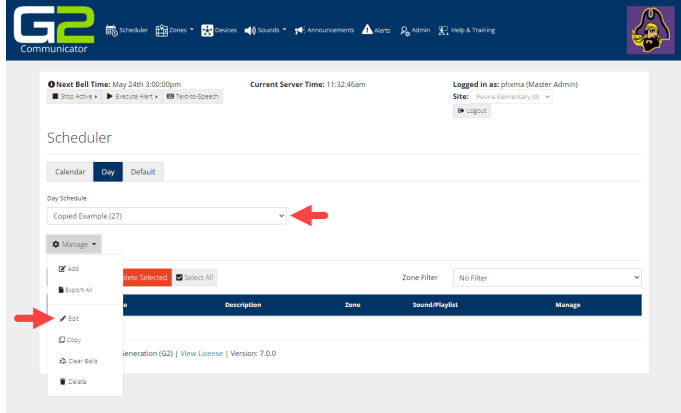

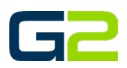

<u> (a</u>

7. Type the new name of the schedule in the **Name** field.

GZ

Scheduler  ${\small \textsf{Calendar}} \quad {\small \textsf{Day}} \quad {\small \textsf{Default}}$ 

 $\begin{array}{ll}\textbf{O Next Bell Time:}~\textit{May 24th 3:00:00pm}\\ \textbf{E Step 4:the & \textbf{P Exercise 4:4:} & \textbf{m Factor-to-5p} \textbf{sech} \end{array}$ 

C 2022 - Galaxy Next Generation (G2) | View License | Version: 7.0.0

- 8. **Change the color** in the **Color** field if applicable.
- 9. Click the **Submit** button.

10. Click the **Day Schedule** field to view the newly renamed schedule.

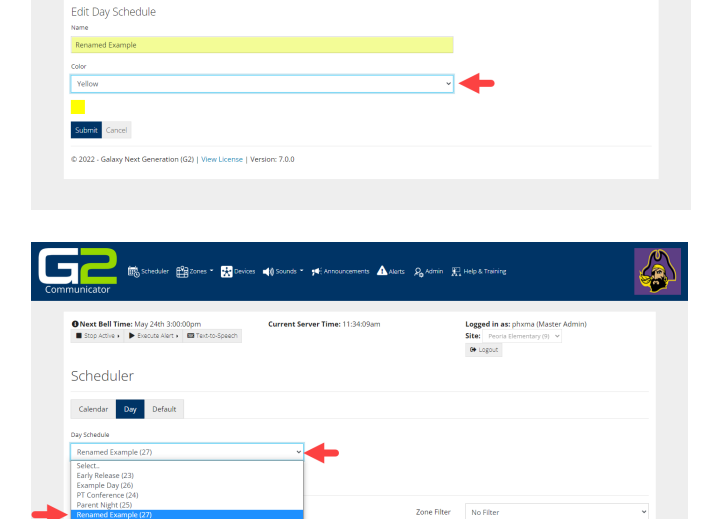

Avers & Admin El Help &

Logged in as: p<br>Site: Peoria Ele<br>Or Logout

### <span id="page-6-0"></span>ADD A BELL TO A DAY SCHEDULE

- 1. Log into your **G2 Communicator System**.
- 2. Click the **Scheduler** icon or tab.

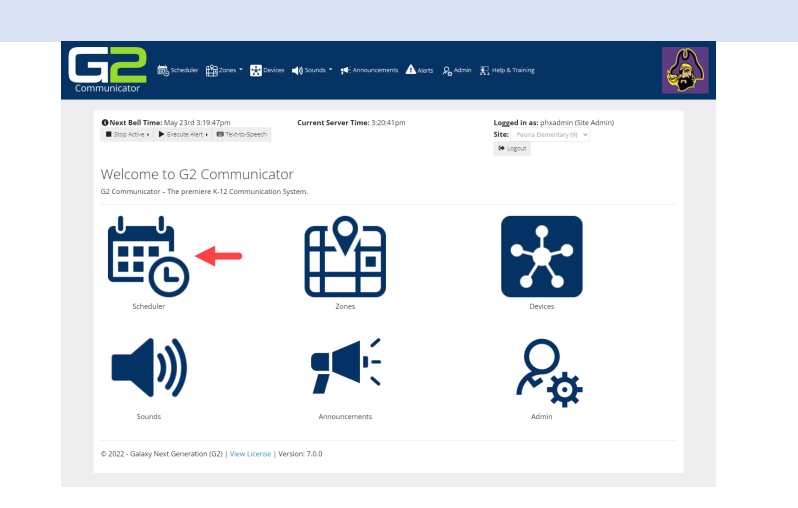

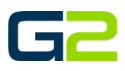

<u>(a</u>

- 3. Select the **Day** tab.
- 4. Select the **schedule to copy** in the Day **Schedule** field *Note: It is important to verify the correct bell schedule is chosen in this step.*

Ga

Scheduler Calendar Day Default

\* Manage **DE** Add Bell -

ed **El** Select A

 $\begin{array}{l} \bullet \textbf{Next Bell Time:} \textit{May 24th 3:00:00pm} \\ \blacksquare \textit{Step 4:time} & \blacktriangleright \textit{Eocots} \textit{A:left} & \blacksquare \textit{Text-to-Spect} \end{array}$ 

 $-48$ 

- 5. Click the **Add Bell** button.
- 6. Type the time the bell will play in the **Time** field.
	- **Note**: Time may be typed. The field will accept for 8:30:00 AM:
	- 8:30:00 AM
	- 8:30 AM
	- 8:30
	- 8 30
- 7. If a PM, time, **add "PM" or use 24-hour time**.
- 8. Type a description of the bell in the **Description** field.
- 9. Click the **Zone** field, select the Zone where the bell will play.
- 10. Click the **Sound Type** field, select the type of sound required.
- 11. Click the **Sound** field, select the sound to play.
- 12. Click the **Submit** button.
- 13. The browser will refresh showing the newly added bell.
- 14. **Repeat this process until all bells for the selected schedule have been added**.

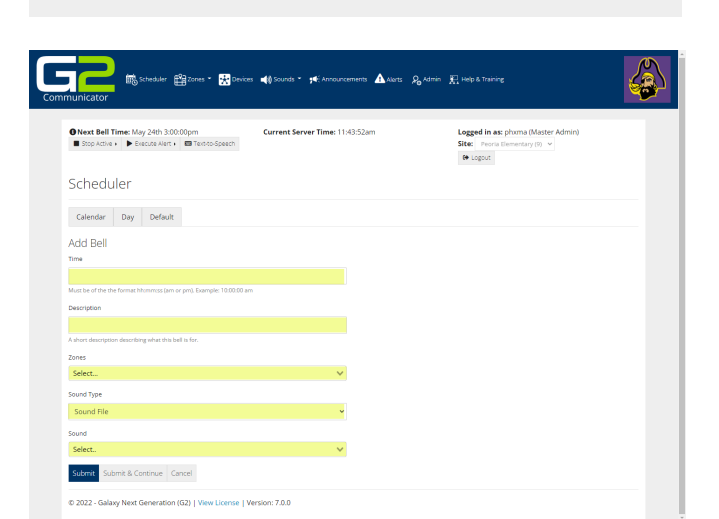

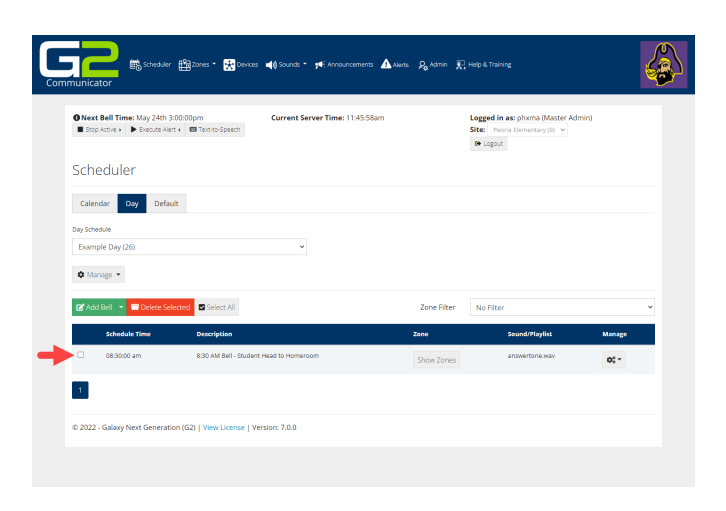

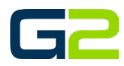

#### <span id="page-8-0"></span>ADD A BELL AT AN INTERVAL

- 1. Log into your **G2 Communicator System**.
- 2. Click the **Scheduler** icon or tab.
- € 67  $\overline{\mathbf{B}}$  or O Next Bell Time: May 23rd 3:19:47pm<br>■ Stop Active > ▶ Execute Alert > ■ Text-to-Speech Welcome to G2 Communicator
- 3. Select the schedule to **Add a Bell** in the **Day Schedule** field. *Note: It is important to verify the correct bell schedule is chosen in this step.*
- 4. Click the **downward arrow adjacent** to the **Add Bell** button.
- 5. Select **Add Bell at Interval**.

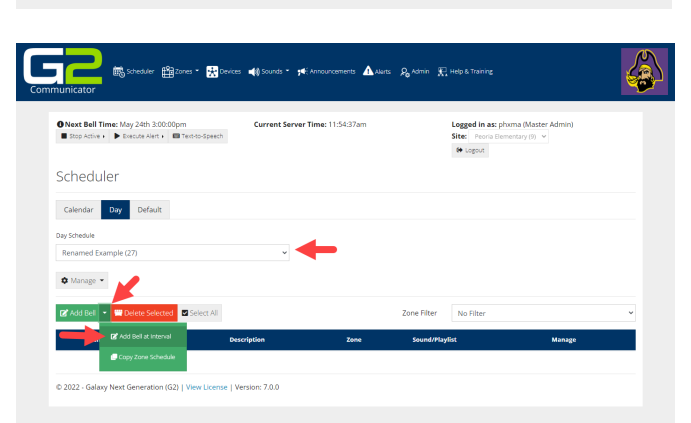

- 6. Type the time the **first bell** in the interval will play in the **Start Time** field.
- 7. Type the time the **last bell** in the interval will play in the **End Time** field.
- 8. Type a description in the **Description** field
- 9. Type the **number of minutes or seconds** in the **Interval** field.
- 10. Select **Minutes or Seconds** in the lower **Interval** field (Default is minutes).
- **11.** Click the **Zone** field, select the **Zone where the bell will play.**
- 12. Click the **Sound** Type field and choose Sound File.
- 13. Click the **Sound** field, select the sound to play.
- 14. Click the **Submit** button.

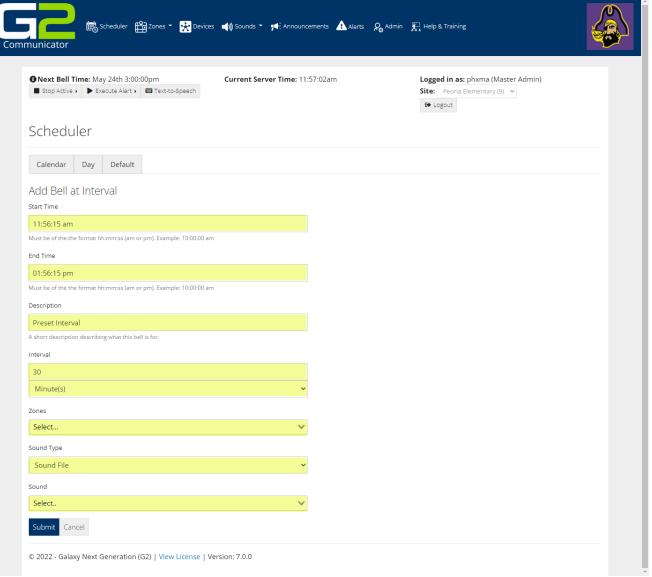

15. The browser will refresh showing the newly added bells.

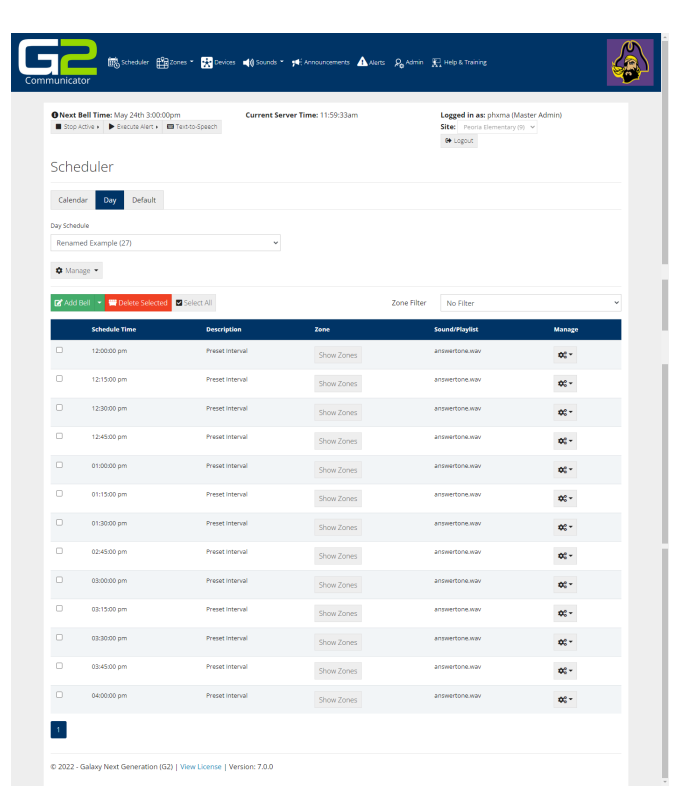

# <span id="page-9-0"></span>DELETE A DAY SCHEDULE

- 1. Log into your **G2 Communicator System**.
- 2. Click the **Scheduler** icon or tab.
- 3. Select the **Day** tab.

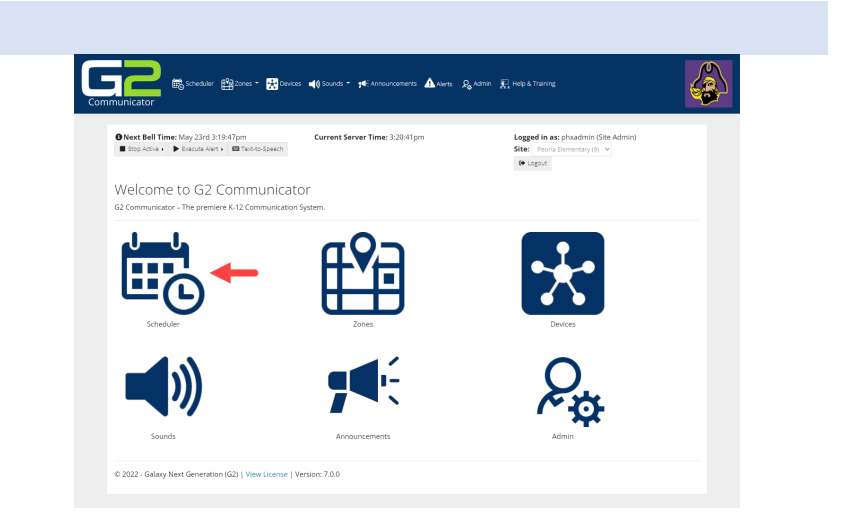

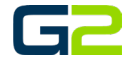

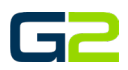

- 4. Select the **schedule to copy** in the **Day Schedule** field.
- 5. Click the **Manage** button.
- 6. Click **Delete**.

7. Click the **Day Schedule** field to view the schedule has been deleted.

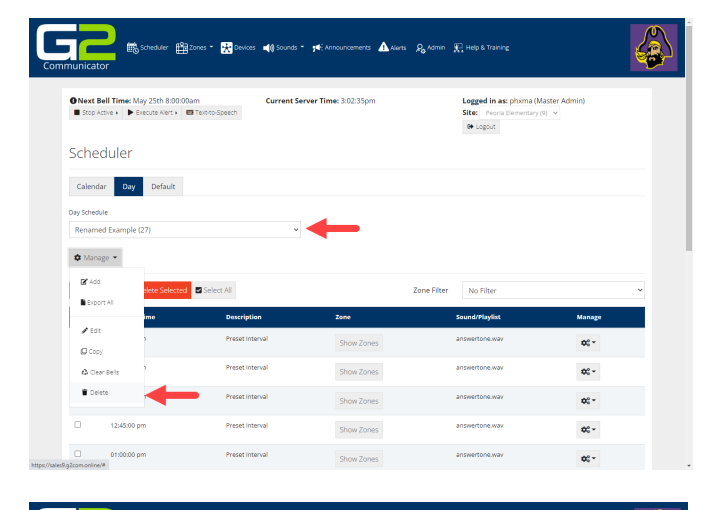

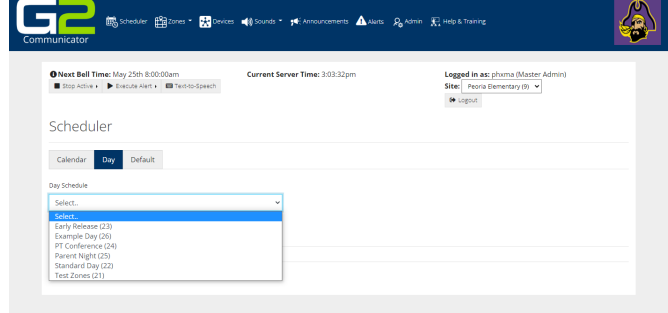

### <span id="page-10-0"></span>SET DEFAULT SCHEDULE

- 1. Log into your **G2 Communicator System**.
- 2. Click the **Scheduler** icon or tab.

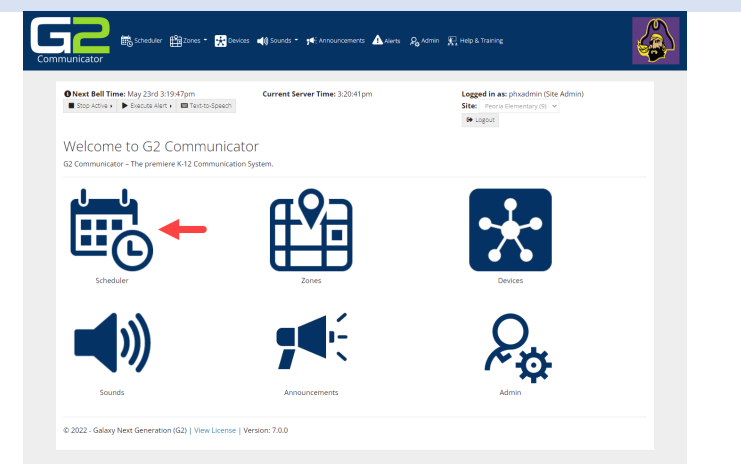

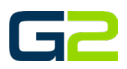

- 3. Click the **Default** tab.
- 4. Choose a **Start Date** clicking the **Schedule Start Date** field (Use the calendar)
- 5. Choose the **default schedule by clicking the drop arrow** adjacent to each day of the week.

*Note: The default schedule is set for a period of one year.*

*Note: Exceptions e.g., Holidays, Vacations may be added after the Default schedule is set.* 

6. Click the **Submit** button

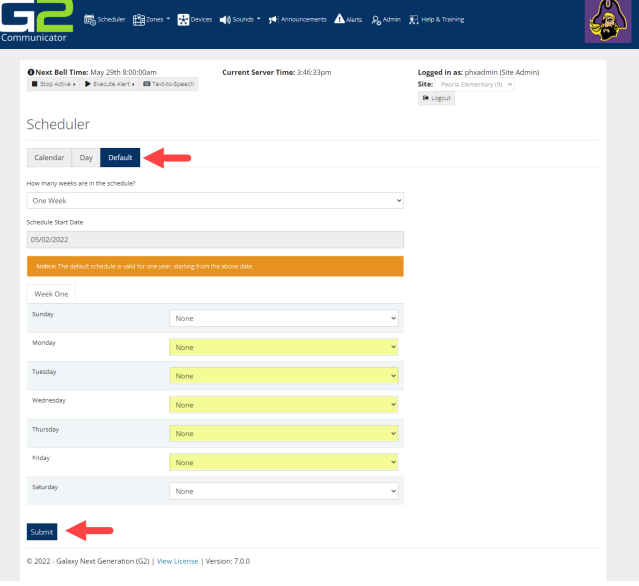

7. Click the Calendar tab to view the default schedule in the calendar

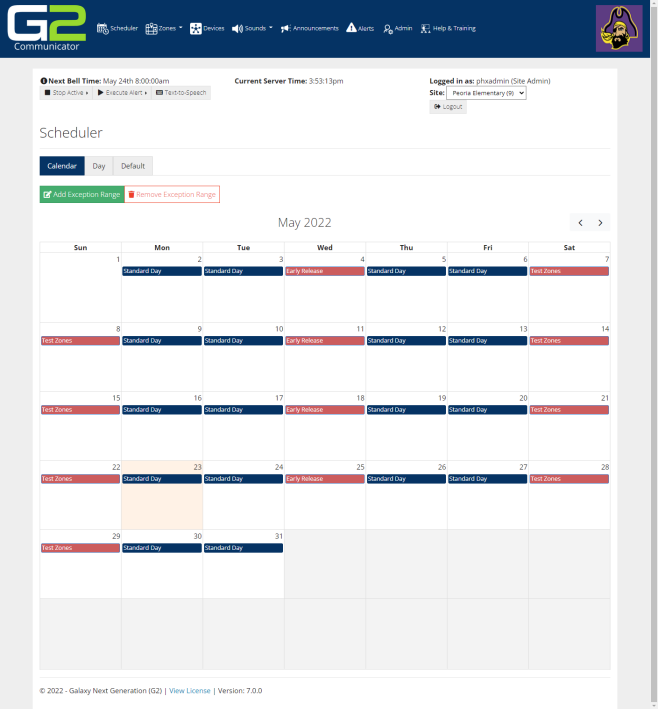

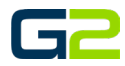

# <span id="page-12-0"></span>SET A BELL EXCEPTION

- 1. Log into your **G2 Communicator System**.
- 2. Click the **Scheduler** icon or tab.

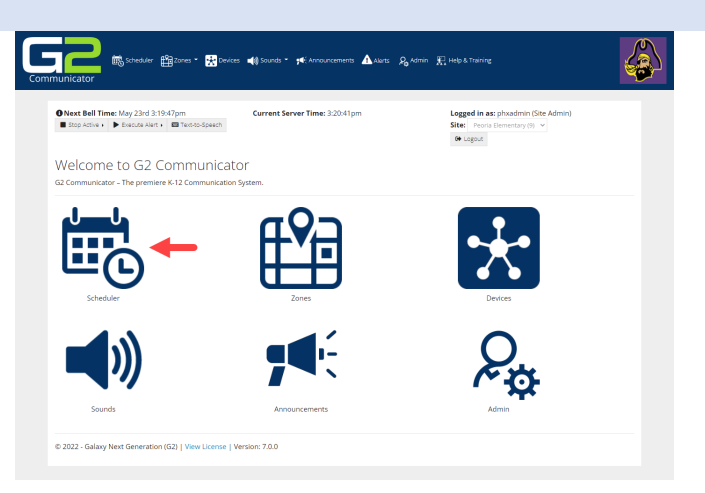

- 3. Click in a **"Blank" area** of the date to be modified.
- 4. The **Date Options** for **<date>** will display.

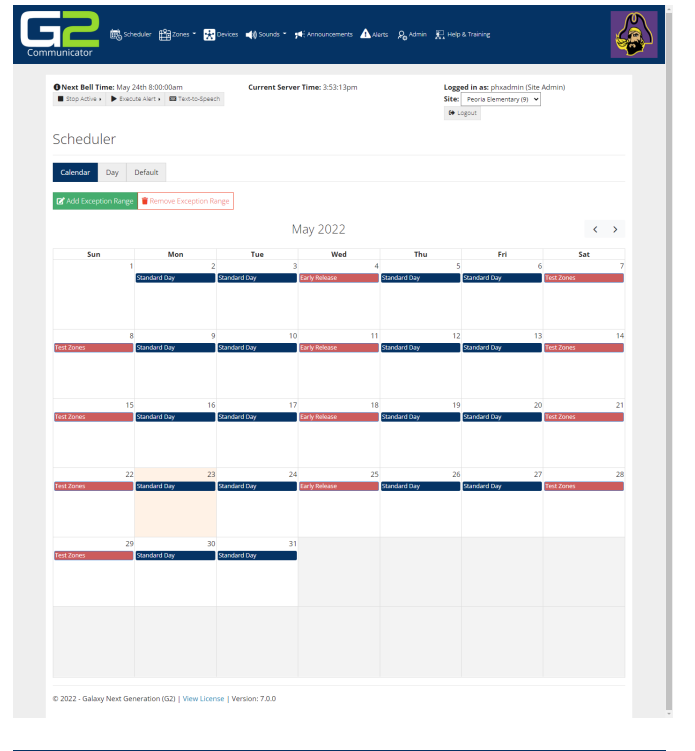

5. Click the **Exception Schedule** field, choose the schedule to play.

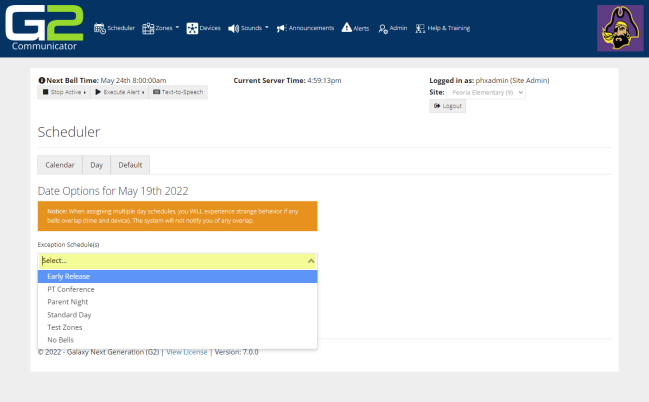

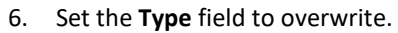

7. Click the **Submit** button

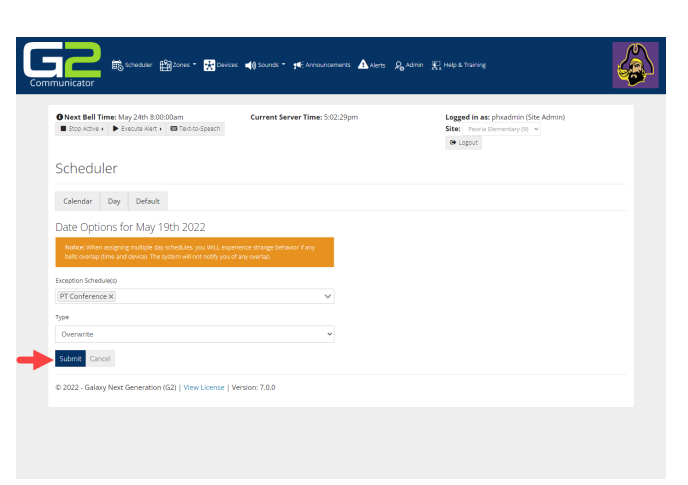

8. The browser will refresh showing the newly added exception.

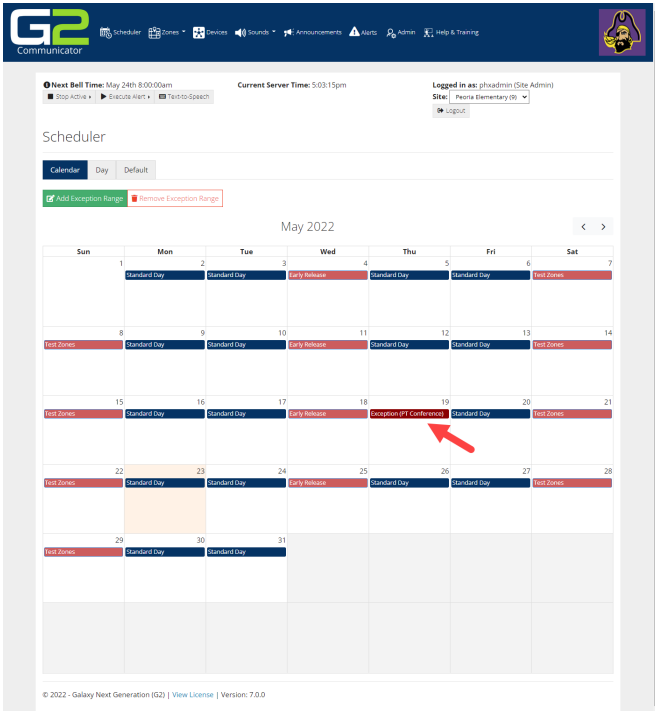

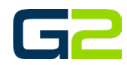

# <span id="page-14-0"></span>APPEND A SCHEDULE

- 1. Log into your **G2 Communicator System**.
- 2. Click the **Scheduler** icon or tab.
- A  $\mathbf{G}$  and  $\mathbf{G}$  $\bigoplus_{i=1}^{\infty} \text{Zones} \subset \bigoplus_{i=1}^{\infty} \text{Des}$ A Alerts R. Admin  $\begin{array}{ll} \textbf{O Next Bell Time:} \textit{May 23rd 3:19:47pm} \\ \blacksquare \textit{Stop active} & \blacktriangleright \textit{Eocros Astr.} \end{array} \begin{array}{ll} \blacksquare \textit{Two-c-spect.} \end{array}$ Time: 3:20:41p Logged in as<br>Site: Peoria<br>Of Logout Welcome to G2 Communicator
- 3. Click in a **"Blank" area** of the date to be modified.
- 4. The **Date Options** for **<date>** will display.

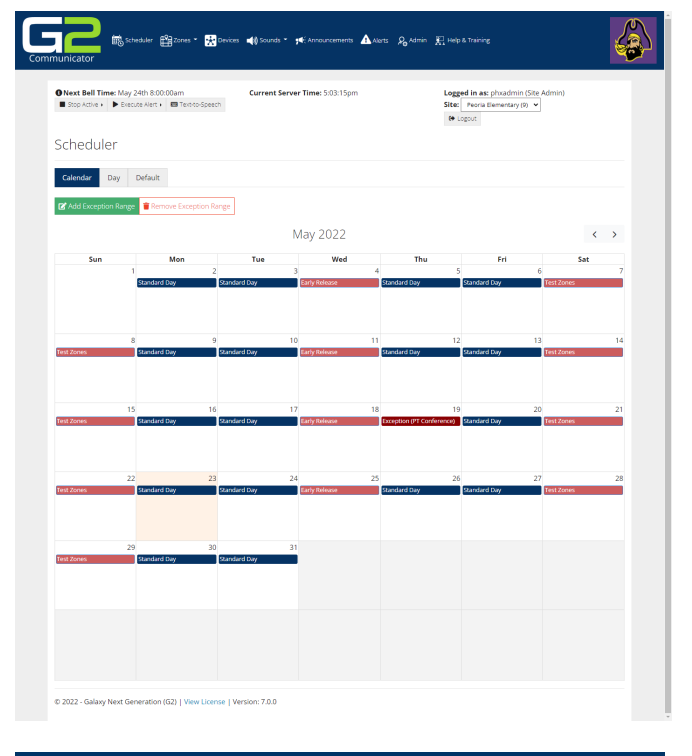

- 5. Click the **Exception Schedule** field, choose the schedule to play.
- 6. Click the **Type** field, select **Append**.
- 7. Click the **Submit** button.

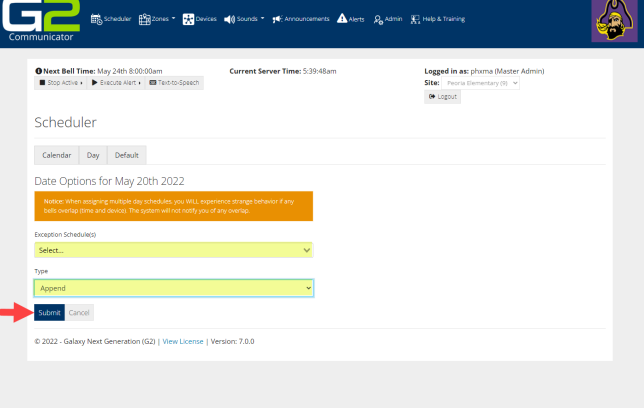

8. The browser will refresh showing the newly appended exception.

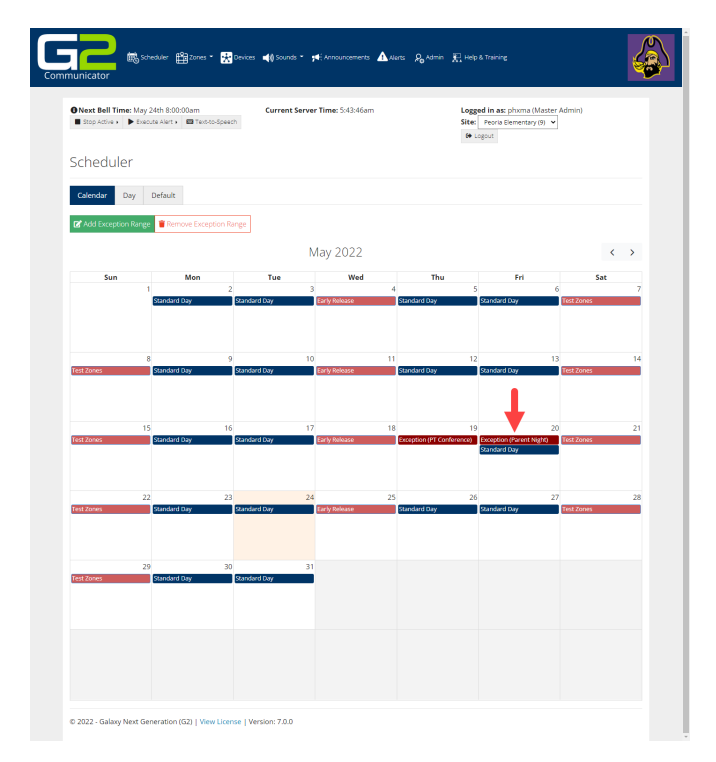

### <span id="page-15-0"></span>SET AN EXCEPTION RANGE

- 1. Log into your **G2 Communicator System**.
- 2. Click the **Scheduler** icon or tab.

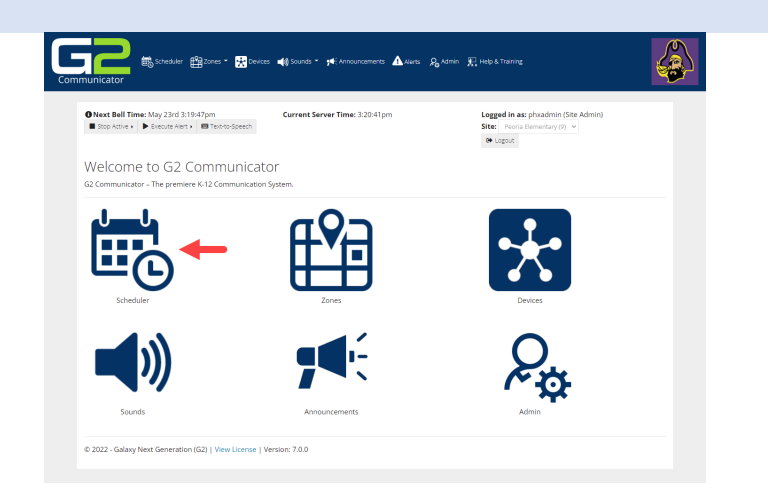

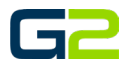

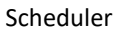

3. Click the **Add Exception Range** button.

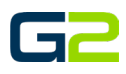

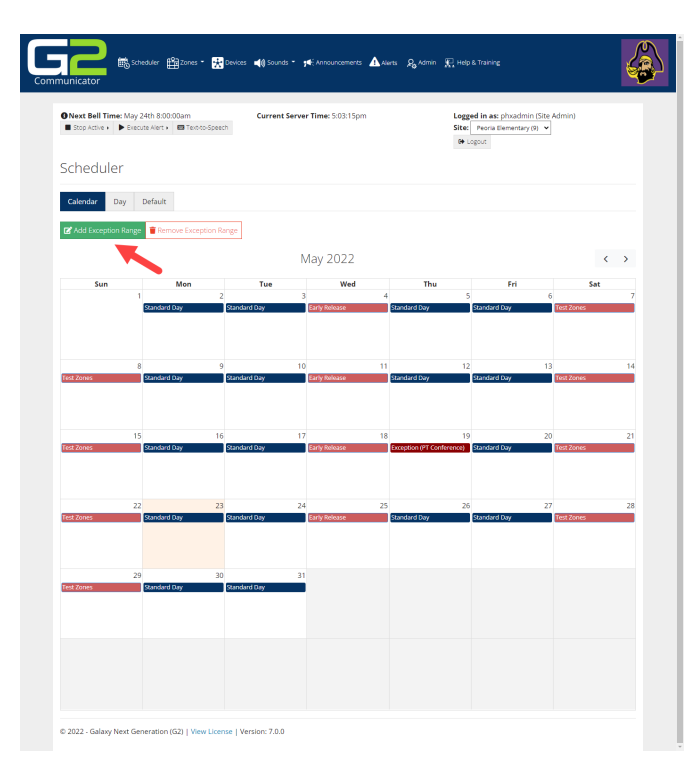

- 4. Type the **starting date of the exception range** in the **Start Date** field.
- 5. Type the **ending date of the exception range** in the **End Date** field.
- 6. Click the **Exception Schedule** field, choose the schedule to play.

*Note: Default is "No Bell"*

7. Click the **Submit** button.

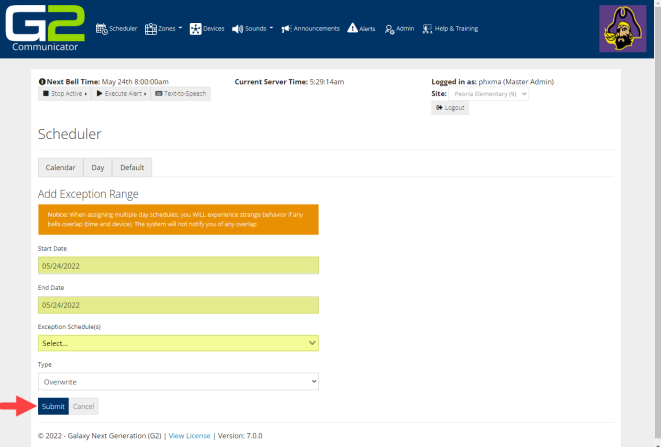

8. The browser will refresh showing the newly added exception range.

GZ

68

**Exception Range** 

© 2022 - Galaxy Next Generation (G2) | View

Scheduler Calendar Day Default

 $\mathbf{g}$ 

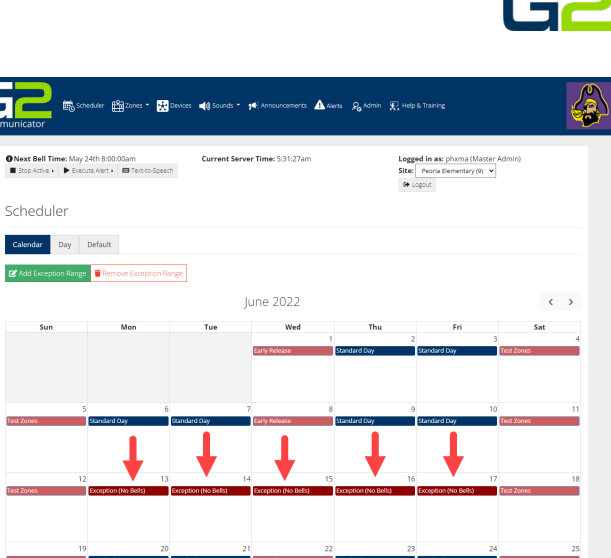

# <span id="page-17-0"></span>REMOVE AN EXCEPTION RANGE

- 1. Log into your **G2 Communicator System.**
- 2. Click the **Scheduler** icon or tab.

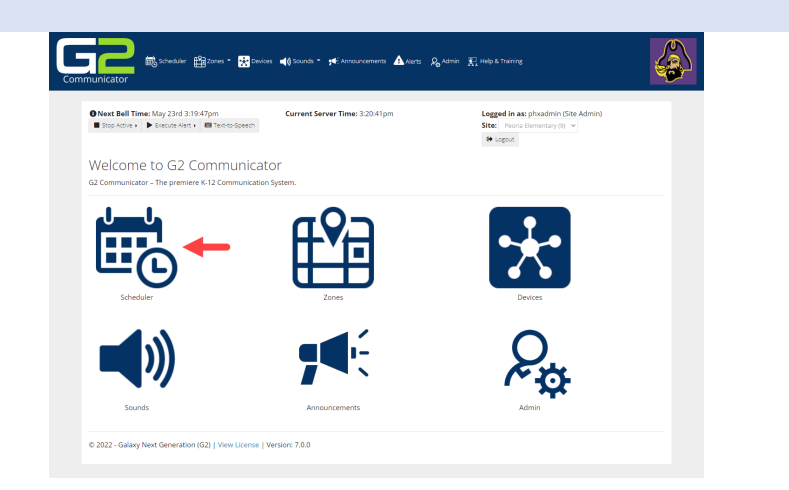

License | Version: 7.0.0

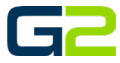

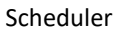

3. Click the **Remove Exception Range** button.

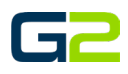

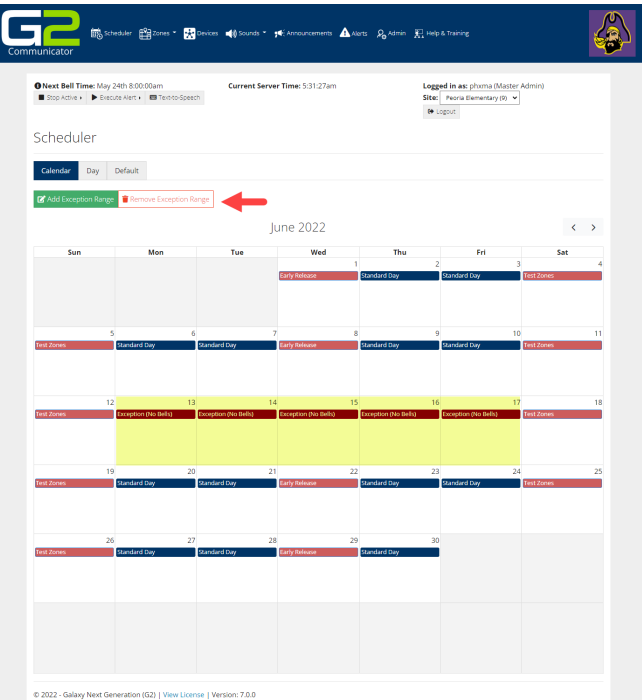

- 4. Type the **starting date of the exception range** in the **Start Date** field.
- 5. Type the **ending date of the exception range** in the **End Date** field.
- 6. Click the **Submit** button.

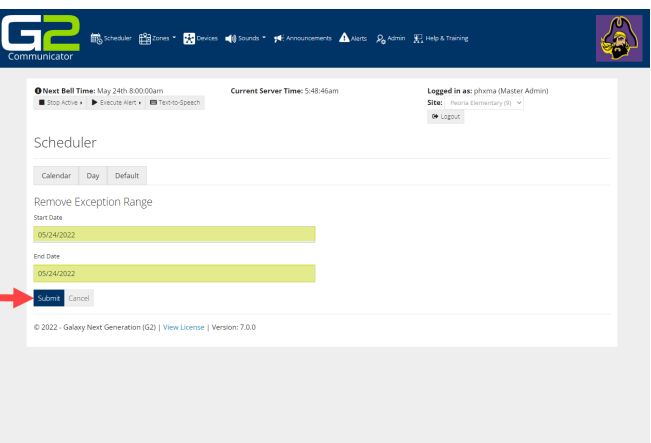

7. The browser will refresh showing the newly removed exception range.

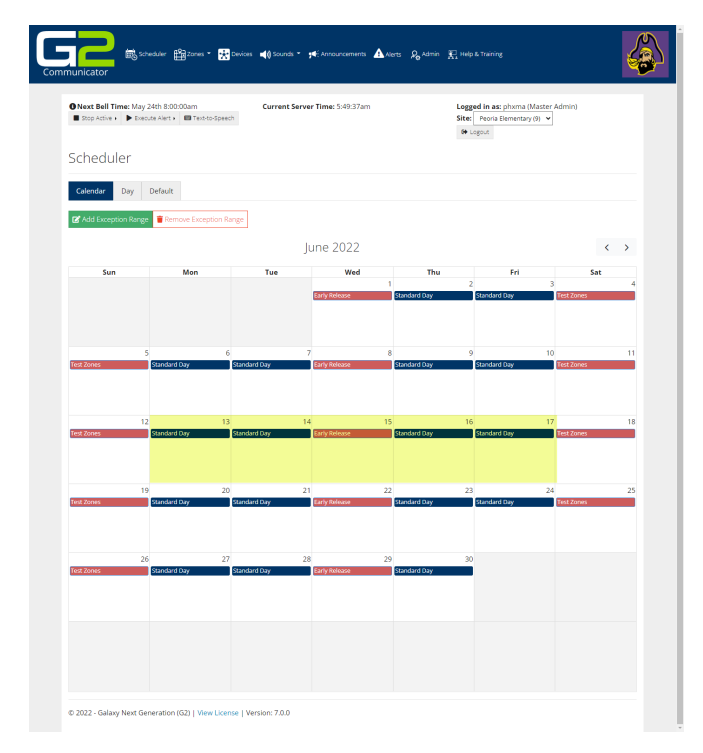

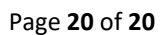

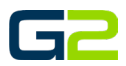